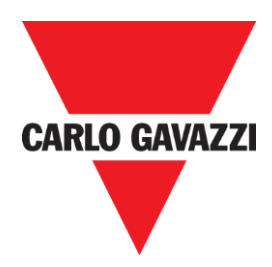

# SD2DUG24 Manual del software del generador Dupline

rev. 0.4, Jun. '20

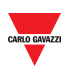

## <span id="page-1-0"></span>1 INDEX

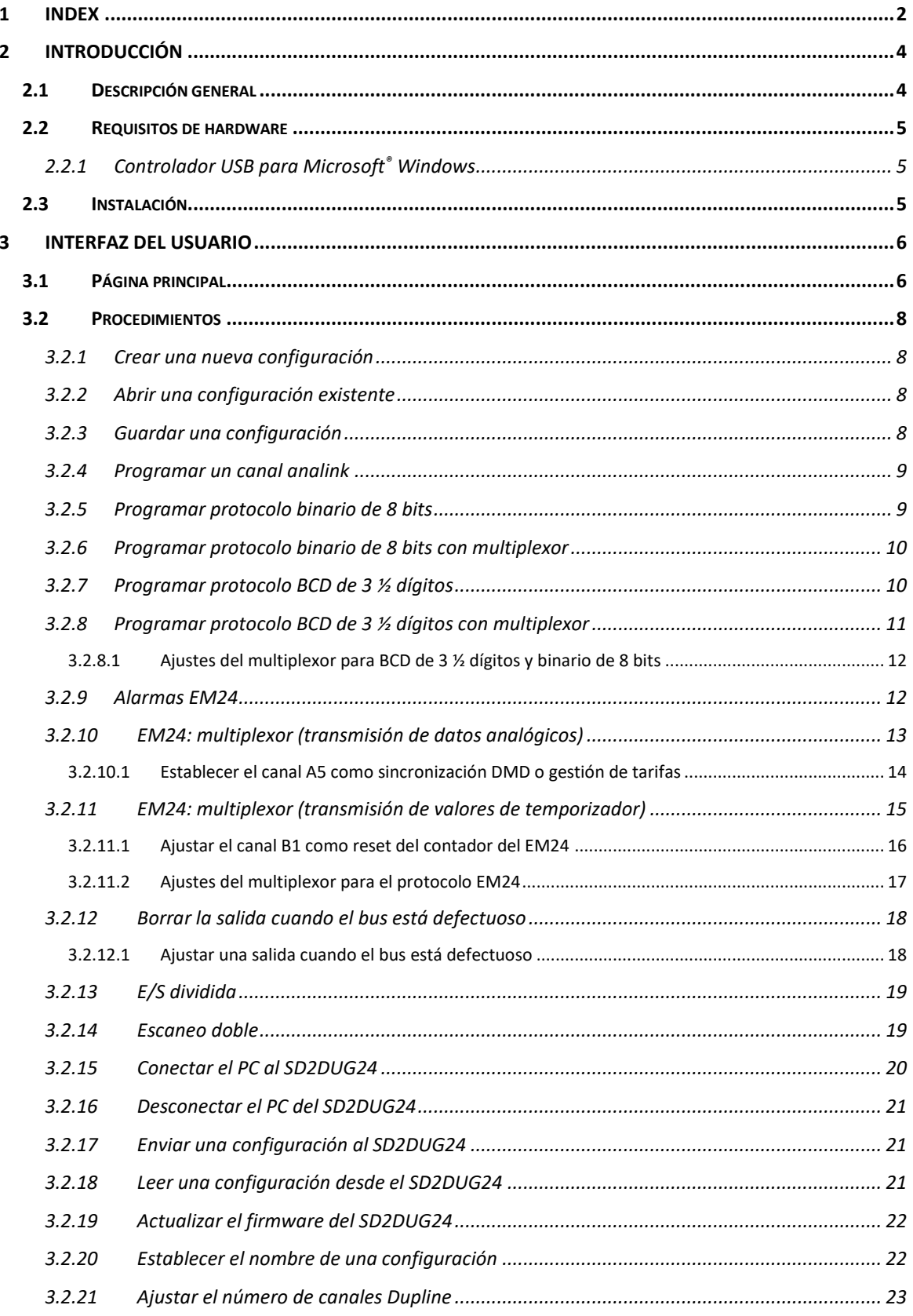

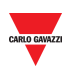

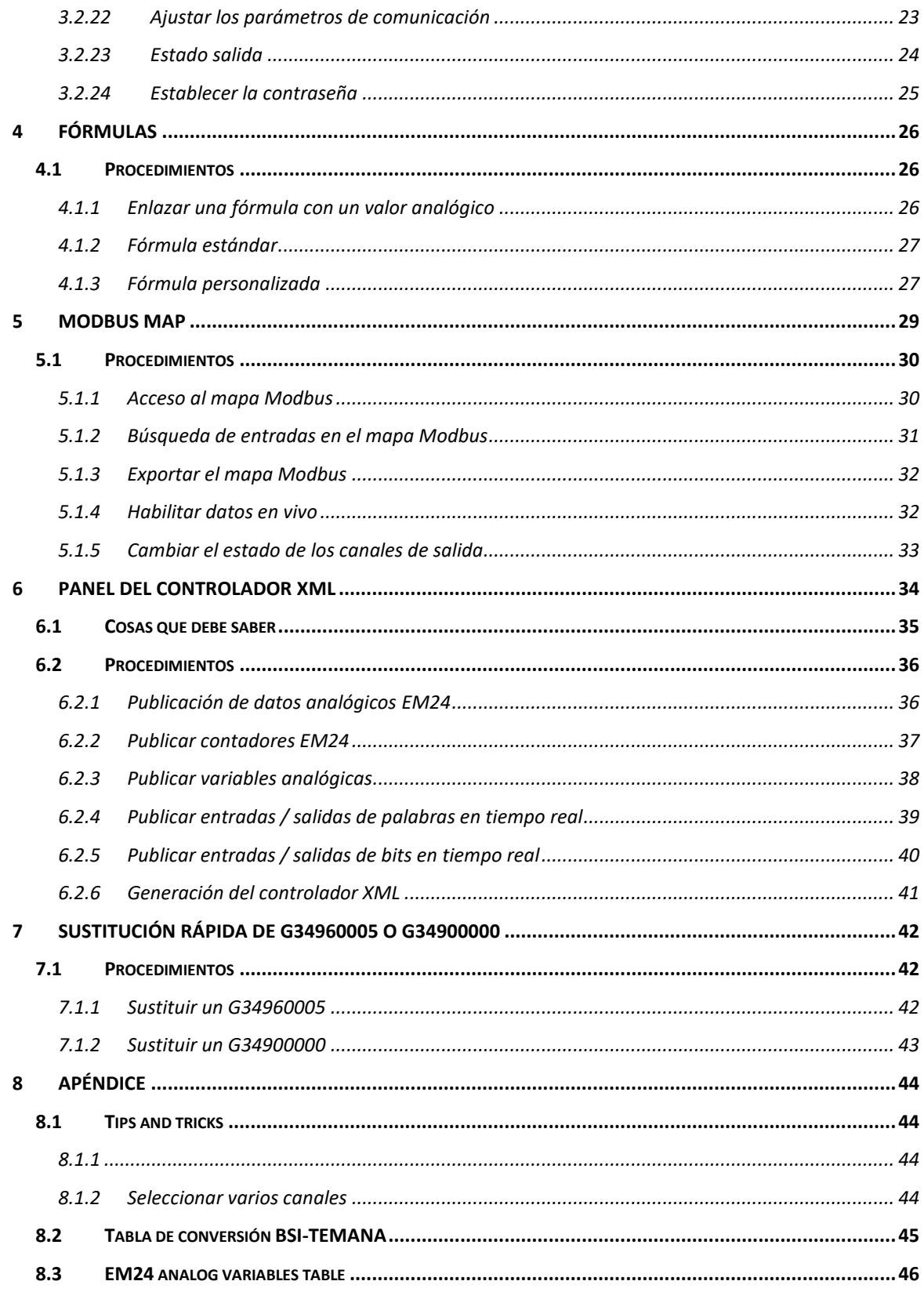

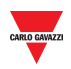

# <span id="page-3-0"></span>**2 INTRODUCCIÓN**

## <span id="page-3-1"></span>**2.1 Descripción general**

Bienvenido al manual del software SD2DUG. Esta guía cubrirá lo esencial de la configuración y el uso del software SD2DUG incluido con su sistema Dupline® .

Esta herramienta de software ha sido diseñada para la configuración y actualización del generador de canales Dupline SD2DUG24: los parámetros de comunicación y la programación de canales se configuran localmente en el PC y luego se transfieren al generador a través de un puerto USB. De igual forma, los datos del generador pueden cargarse y modificarse.

Para conectar el PC al SD2DUG se puede utilizar cualquier cable micro-USB (cable estándar para conectar a dispositivos inteligentes Android).

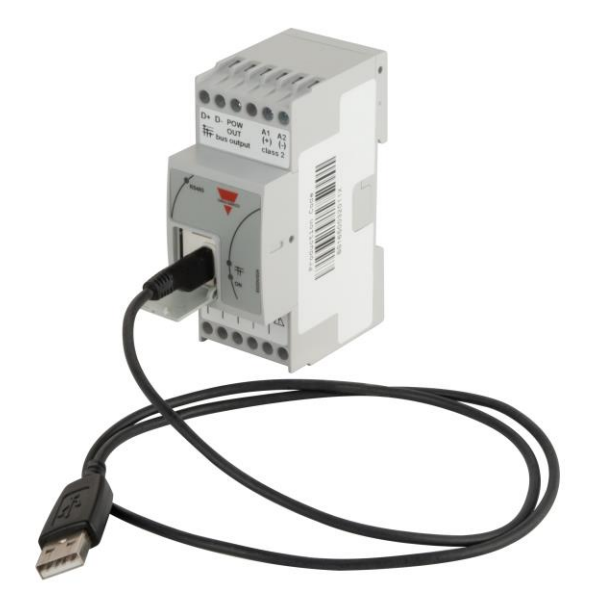

### **Nota importante:**

El SD2DUG24 viene de fábrica con los siguientes ajustes:

- Repite los canales de entrada en los de salida
- El marco Dupline generado tiene 128 canales
- Los parámetros Modbus son:
	- $\circ$  Dirección = 1
	- $\circ$  Velocidad = 9600
	- $\circ$  Bits de datos = 8
	- $\circ$  Paridad = Ninguna
	- $\circ$  Bit de parada = 1

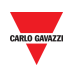

*Si estos ajustes se corresponden con los del sistema, no es necesario realizar más configuraciones y el SD2DUG24 puede alimentarse y conectarse directamente sin necesidad de ninguna programación.*

## <span id="page-4-0"></span>**2.2 Requisitos de hardware**

- El programa funciona con Windows 7 o superior, con Microsoft Net 4.5 o superior instalado.
- Un puerto USB libre
- Cable micro-USB con transmisión de datos y función de recarga

## <span id="page-4-1"></span>2.2.1 Controlador USB para Microsoft® Windows

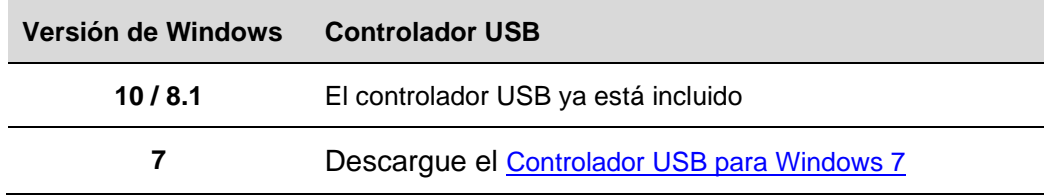

## <span id="page-4-2"></span>**2.3 Instalación**

Descargue el archivo de software desde el enlace ... [http://www.productselection.net/Download/UK/Setup\\_DUG\\_software.zip](http://www.productselection.net/Download/UK/Setup_DUG_software.zip) Ejecute el archivo Setup DUG xxxx.exe.

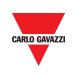

## <span id="page-5-0"></span>**3 INTERFAZ DEL USUARIO**

## <span id="page-5-1"></span>**3.1 Página principal**

Cuando se inicia el software DUG, se abre la siguiente ventana:

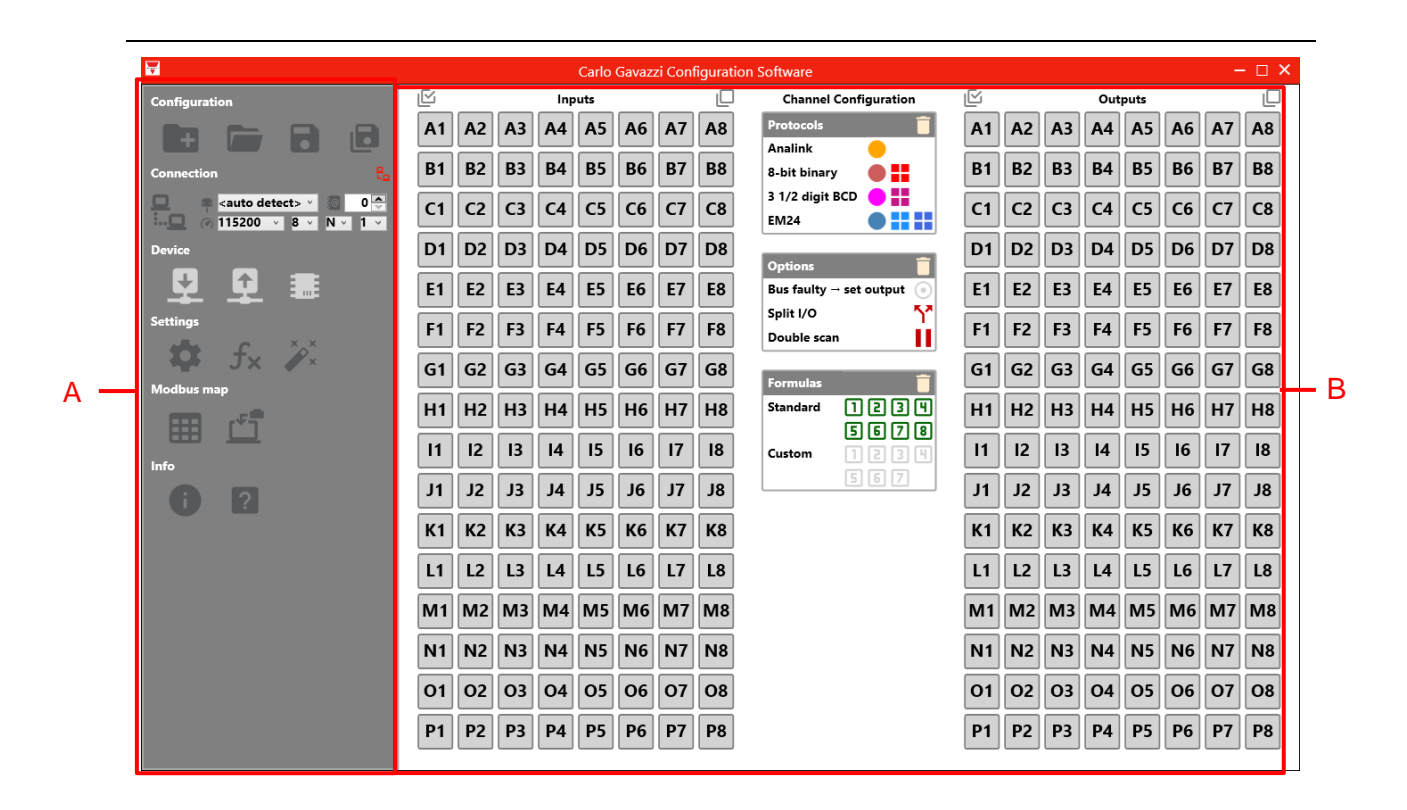

Las diferentes áreas son las siguientes:

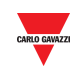

## **Área Descripción**

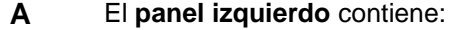

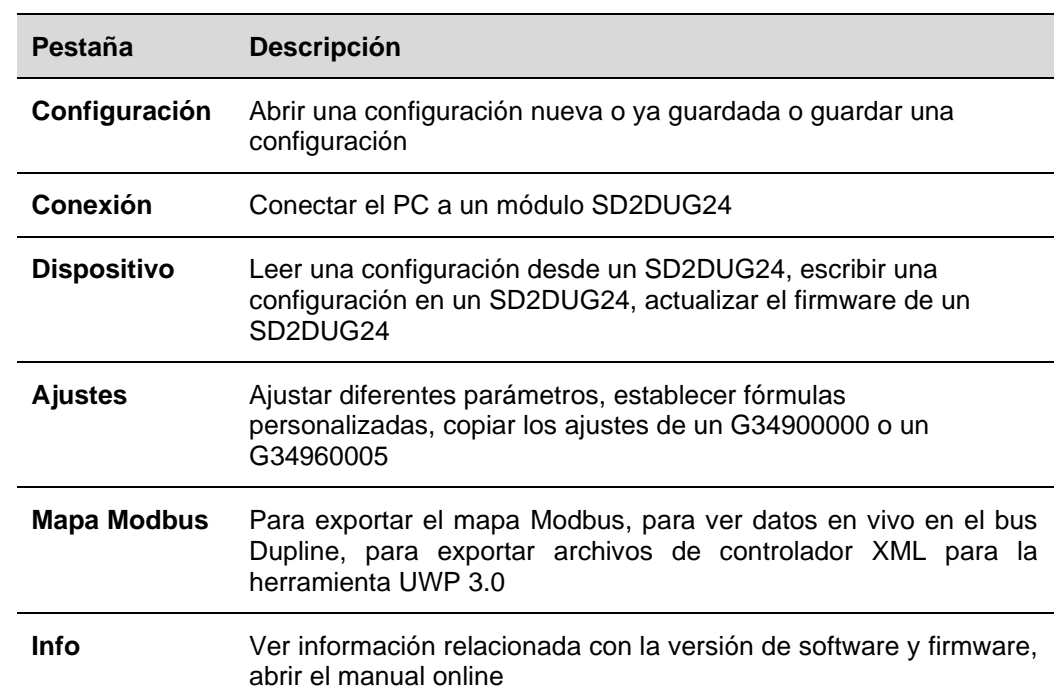

#### **B** El **panel derecho** contiene:

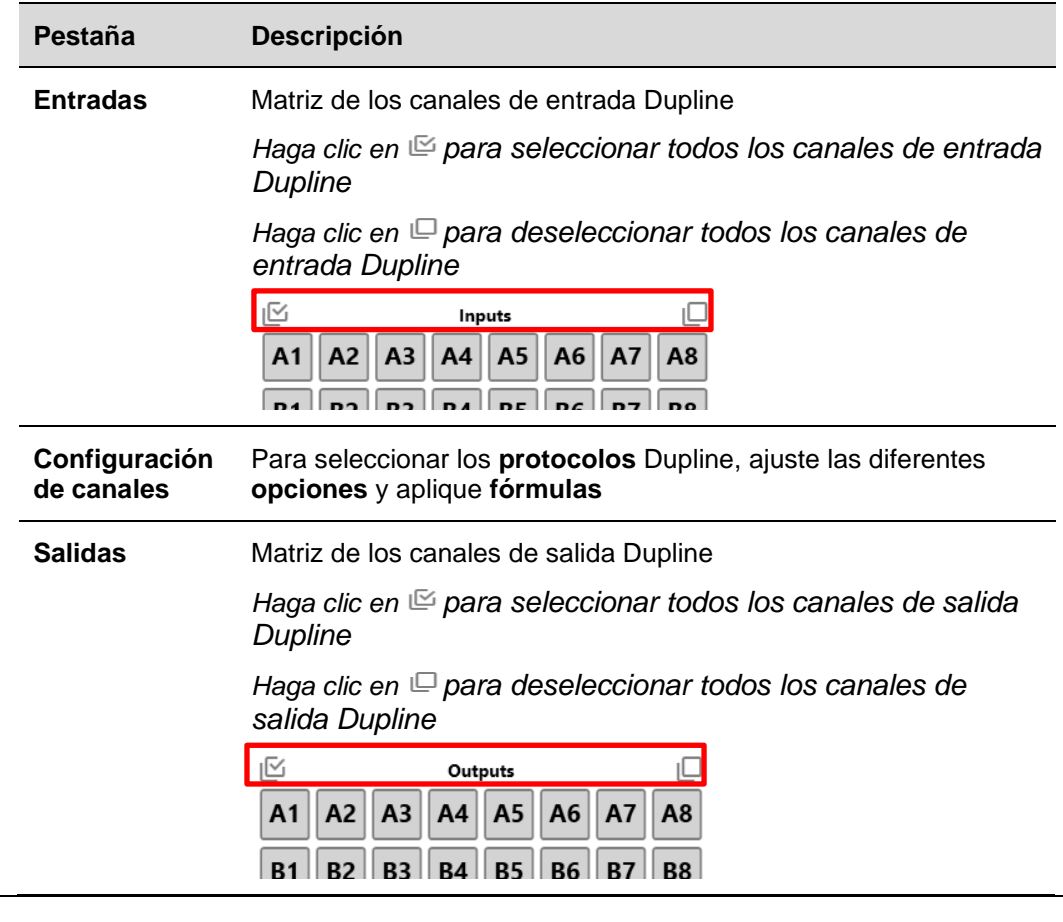

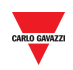

## <span id="page-7-0"></span>**3.2 Procedimientos**

## <span id="page-7-1"></span>3.2.1 Crear una nueva configuración

Para crear una nueva configuración, siga este procedimiento:

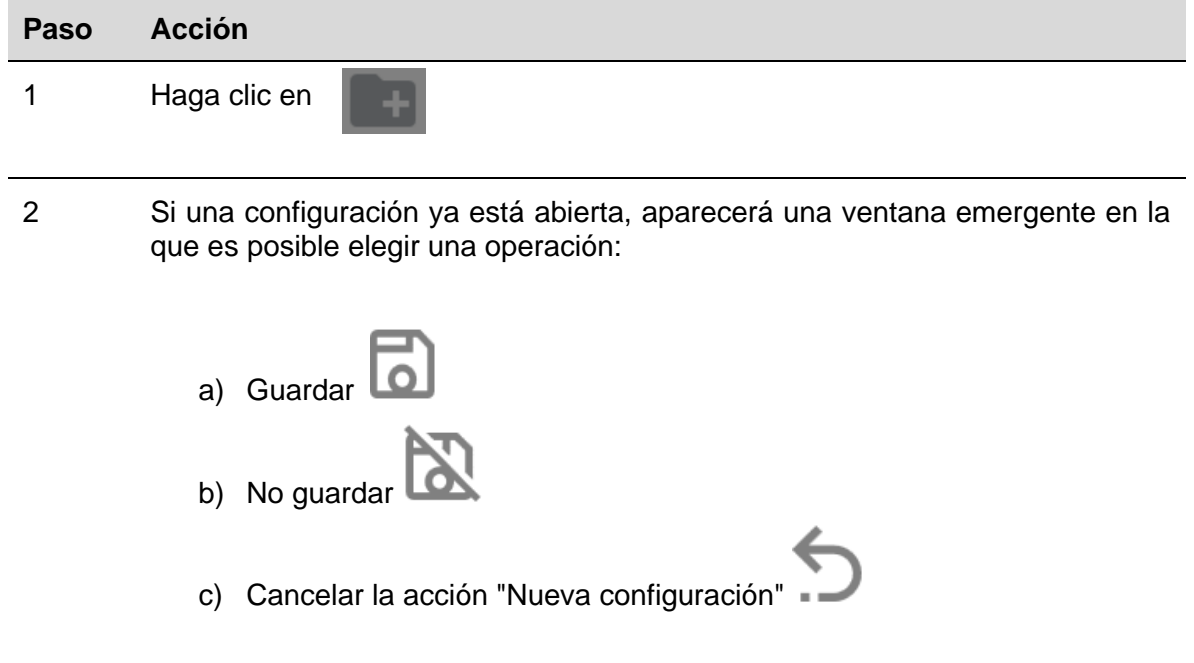

## <span id="page-7-2"></span>3.2.2 Abrir una configuración existente

Para abrir una configuración, siga este procedimiento:

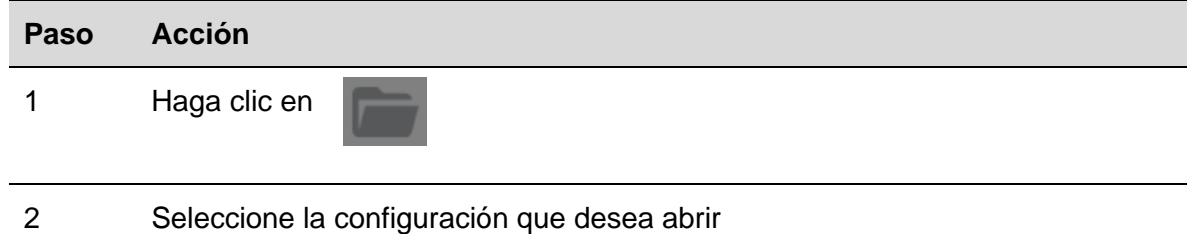

## <span id="page-7-3"></span>3.2.3 Guardar una configuración

Para guardar una configuración, siga este procedimiento:

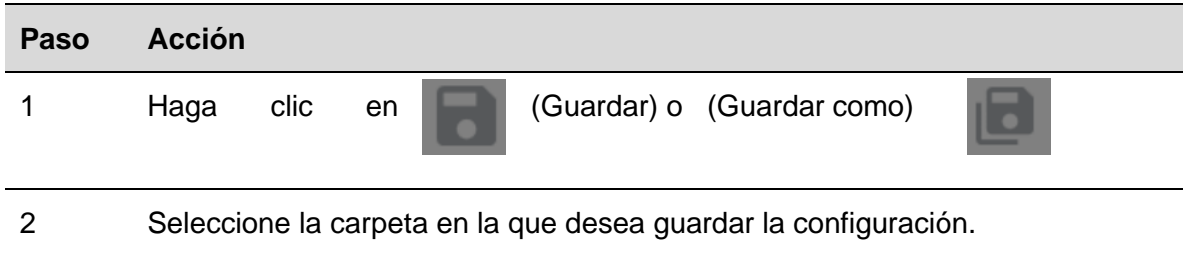

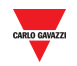

## <span id="page-8-0"></span>3.2.4 Programar un canal analink

Para programar uno o más canales como analink, siga este procedimiento:

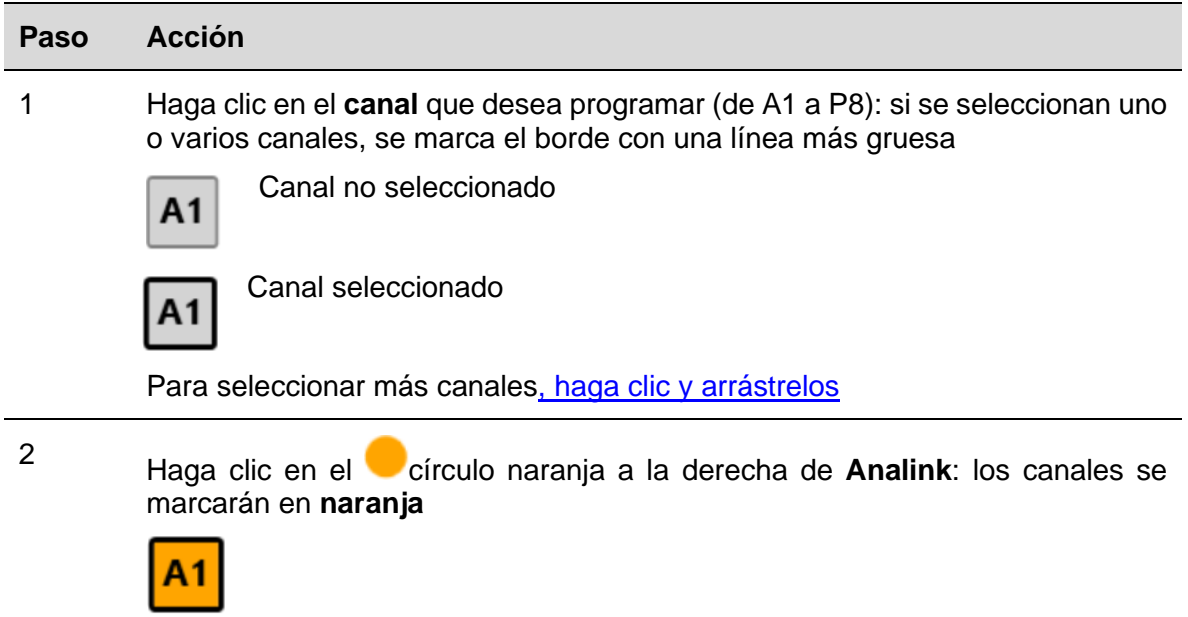

## <span id="page-8-1"></span>3.2.5 Programar protocolo binario de 8 bits

Para programar como protocolo binario de 8 bits, siga este procedimiento:

![](_page_8_Picture_99.jpeg)

![](_page_9_Picture_0.jpeg)

## <span id="page-9-0"></span>3.2.6 Programar protocolo binario de 8 bits con multiplexor

Para programar como protocolo binario de 8 bits con multiplexor, siga este procedimiento:

![](_page_9_Picture_93.jpeg)

## <span id="page-9-1"></span>3.2.7 Programar protocolo BCD de 3 ½ dígitos

Para programar como protocolo BCD de 3 ½ dígitos, siga este procedimiento:

![](_page_9_Picture_6.jpeg)

![](_page_10_Picture_0.jpeg)

2 Haga clic en el círculo rosa **a la derecha de 3 ½ digit BCD** (BCD de 3 ½ dígitos): los 16 canales pertenecientes al grupo seleccionado y al siguiente se marcarán en rosa dentro de un fino marco negro.

![](_page_10_Figure_2.jpeg)

## <span id="page-10-0"></span>3.2.8 Programar protocolo BCD de 3 ½ dígitos con multiplexor

Para programar como protocolo BCD de 3 ½ dígitos, siga este procedimiento:

![](_page_10_Picture_165.jpeg)

Los canales de salida A1 a A4 se reservarán para el multiplexor

L6

L7

L8

L5

L4

M Outputs A5 A6 A7 A8  $B<sub>1</sub>$ **B2 B3 B4 B5 B6 B7** B<sub>8</sub>

L<sub>2</sub>

L1

L3

Los canales de entrada A1 a A4 se ajustan automáticamente como E/S dividida.

![](_page_10_Figure_9.jpeg)

![](_page_11_Picture_0.jpeg)

<span id="page-11-0"></span>3.2.8.1 Ajustes del multiplexor para BCD de 3 ½ dígitos y binario de 8 bits

Para ajustar los parámetros del multiplexor, siga este procedimiento:

![](_page_11_Picture_108.jpeg)

## <span id="page-11-1"></span>3.2.9 Alarmas EM24

Para dedicar un canal de entrada a la salida de alarma del EM24, siga este procedimiento:

![](_page_11_Picture_109.jpeg)

![](_page_12_Picture_0.jpeg)

#### <span id="page-12-0"></span> $3.2.10$ EM24: multiplexor (transmisión de datos analógicos)

Para programar los canales para que detecten los valores analógicos enviados por uno o más EM24s, siga este procedimiento:

![](_page_12_Picture_73.jpeg)

![](_page_12_Picture_4.jpeg)

![](_page_13_Picture_0.jpeg)

<span id="page-13-0"></span>3.2.10.1 Establecer el canal A5 como sincronización DMD o gestión de tarifas

El valor de salida del A5 puede ajustarse de dos modos:

**a) Copiar el estado de cualquier canal de entrada (véase el procedimiento a continuación):**

![](_page_13_Picture_134.jpeg)

El estado de esta entrada se reproducirá en el canal de sincronización A5

### **b) A través de Modbus (véase el procedimiento a continuación):**

El canal A5 se puede ajustar a través de Modbus enviando un comando de escritura a una de las siguientes direcciones:

![](_page_13_Picture_135.jpeg)

*Nota: La sincronización DMD o la gestión de tarifas se ejecutará en la siguiente trama Dupline después de enviar el comando Modbus.*

![](_page_14_Picture_0.jpeg)

## <span id="page-14-0"></span>3.2.11 EM24: multiplexor (transmisión de valores de temporizador)

Para programar los canales para que detecten los valores de temporizador enviados por uno o más EM24s, siga este procedimiento:

![](_page_14_Picture_63.jpeg)

![](_page_14_Picture_64.jpeg)

Los canales de salida B2 a B8 se reservarán para el multiplexor y B1 se reserva automáticamente como canal de reseteo.

![](_page_14_Picture_65.jpeg)

Los canales de entrada B1 a B8 se ajustan automáticamente como E/S dividida.

![](_page_14_Picture_66.jpeg)

![](_page_15_Picture_0.jpeg)

<span id="page-15-0"></span>3.2.11.1 Ajustar el canal B1 como reset del contador del EM24

El valor de salida del B1 puede ajustarse de dos modos:

**a) Copiar con el estado de cualquier canal de entrada (véase el procedimiento siguiente):**

![](_page_15_Picture_134.jpeg)

El estado de este canal de entrada se reproducirá en el canal de reseteo B1

### **b) A través de Modbus (véase el procedimiento siguiente):**

Para resetear los contadores del EM24 a través de Modbus, se puede utilizar una de las siguientes direcciones:

![](_page_15_Picture_135.jpeg)

*Nota: El software detecta automáticamente cuántos contadores están configurados y el comando de reseteo se ejecutará para todos los contadores activos(\*).*

![](_page_16_Picture_0.jpeg)

*(\*) El comando de reseteo solo se aplica a los contadores transmitidos: si una dirección del multiplexor no está habilitada, el valor del contador correspondiente no se transmite y no se reseteará.*

<span id="page-16-0"></span>3.2.11.2 Ajustes del multiplexor para el protocolo EM24

Para ajustar los parámetros del multiplexor, siga este procedimiento:

![](_page_16_Picture_71.jpeg)

![](_page_17_Picture_0.jpeg)

## <span id="page-17-0"></span>3.2.12 Borrar la salida cuando el bus está defectuoso

Para programar los canales de salida de forma que se reseteen cuando el bus esté defectuoso, siga este procedimiento:

![](_page_17_Picture_121.jpeg)

### <span id="page-17-1"></span>3.2.12.1 Ajustar una salida cuando el bus está defectuoso

Para programar un canal de salida que se ajuste cuando el bus Modbus esté defectuoso, siga este procedimiento:

![](_page_17_Picture_122.jpeg)

![](_page_18_Picture_0.jpeg)

Haga clic en el **U** círculo rojo a la derecha de **Bus defectuoso –> ajustar salida**: los canales se marcarán con un pequeño círculo junto al nombre del canal.

![](_page_18_Picture_2.jpeg)

3

El estado del canal seleccionado se activará cada vez que el bus esté defectuoso

## <span id="page-18-0"></span>3.2.13 E/S dividida

Para programar un canal de entrada como E/S dividida, siga este procedimiento:

![](_page_18_Picture_132.jpeg)

## <span id="page-18-1"></span>3.2.14 Escaneo doble

Para habilitar el escaneo doble en uno o más canales de entrada, siga este procedimiento:

![](_page_18_Picture_133.jpeg)

![](_page_19_Picture_0.jpeg)

Haga clic en la **de doble barra roja a la derecha de Escaneo doble**: los canales se marcarán con el mismo símbolo junto al nombre del canal

![](_page_19_Picture_2.jpeg)

2

## <span id="page-19-0"></span>3.2.15 Conectar el PC al SD2DUG24

Para conectar al generador SD2DUG24, siga este procedimiento:

![](_page_19_Picture_151.jpeg)

 $\overline{\mathsf{N}^{\vee}}$ 

 $8 -$ 

9600

 $\overline{a}$ 

![](_page_20_Picture_0.jpeg)

## <span id="page-20-0"></span>3.2.16 Desconectar el PC del SD2DUG24

Para desconectar, siga este procedimiento:

![](_page_20_Picture_87.jpeg)

## <span id="page-20-1"></span>3.2.17 Enviar una configuración al SD2DUG24

Para enviar una configuración al generador SD2DUG24, siga este procedimiento:

![](_page_20_Picture_88.jpeg)

## <span id="page-20-2"></span>3.2.18 Leer una configuración desde el SD2DUG24

Para leer una configuración desde el generador SD2DUG24, siga este procedimiento:

![](_page_20_Picture_89.jpeg)

![](_page_21_Picture_0.jpeg)

## <span id="page-21-0"></span>3.2.19 Actualizar el firmware del SD2DUG24

Para actualizar el firmware del generador SD2DUG24, siga este procedimiento:

![](_page_21_Picture_80.jpeg)

### *Cosas que debe saber*

Durante la actualización del firmware no se puede realizar ninguna otra operación

## <span id="page-21-1"></span>3.2.20 Establecer el nombre de una configuración

Para establecer el nombre, siga este procedimiento:

![](_page_21_Picture_81.jpeg)

![](_page_22_Picture_0.jpeg)

#### <span id="page-22-0"></span> $3.2.21$ Ajustar el número de canales Dupline

Para ajustar este número, siga este procedimiento:

![](_page_22_Picture_76.jpeg)

<span id="page-22-1"></span>![](_page_22_Picture_77.jpeg)

![](_page_23_Picture_0.jpeg)

2 Seleccione el ajuste adecuado en **Modbus**:

| <b>Modbus</b>    |                             |             |                      |
|------------------|-----------------------------|-------------|----------------------|
| <b>Address</b>   | $\div$                      |             |                      |
| <b>Baud rate</b> | 9600<br>$\checkmark$<br>bps | Parity      | None<br>$\checkmark$ |
| Data bits        | 8<br>$\checkmark$           | Stop bits 1 | v                    |

Haga clic en **Guardar**

### *Cosas que debe saber*

Estos ajustes se aplican solo al puerto RS485.

Los parámetros son fijos y no se pueden modificar en el puerto USB

## <span id="page-23-0"></span>3.2.23 Estado salida

Para establecer el estado de salida después de escribir una configuración, siga este procedimiento:

![](_page_23_Picture_92.jpeg)

![](_page_24_Picture_0.jpeg)

#### <span id="page-24-0"></span> $3.2.24$ Establecer la contraseña

Para establecer la contraseña para leer el archivo de configuración o para leer la configuración desde el controlador, siga este procedimiento:

![](_page_24_Picture_65.jpeg)

![](_page_25_Picture_0.jpeg)

# <span id="page-25-0"></span>**4 FÓRMULAS**

## <span id="page-25-1"></span>**4.1 Procedimientos**

<span id="page-25-2"></span>4.1.1 Enlazar una fórmula con un valor analógico

Para aplicar una fórmula a una señal analógica, siga este procedimiento:

![](_page_25_Picture_135.jpeg)

En la parte inferior derecha del canal aparecerá un pequeño número para indicar que se ha aplicado una fórmula

![](_page_25_Picture_7.jpeg)

### *Cosas que debe saber*

- La fórmula se aplica a los datos brutos de los canales asociados y la salida estará disponible en la dirección Modbus correspondiente
- Si la fórmula es estándar, el número pequeño que indica la fórmula es negro y el fondo es del mismo color que el del mosaico que contiene el nombre del canal

![](_page_25_Picture_11.jpeg)

• Si la fórmula es personalizada, el número pequeño que indica la fórmula es del mismo color que el del mosaico que contiene el nombre del canal y el fondo es negro

![](_page_25_Picture_13.jpeg)

• Si se selecciona un canal con una fórmula asociada, el número que indica la fórmula tendrá un fondo de color

![](_page_25_Picture_15.jpeg)

![](_page_26_Picture_0.jpeg)

## <span id="page-26-0"></span>4.1.2 Fórmula estándar

![](_page_26_Picture_129.jpeg)

Las temperaturas en las fórmulas 5 y 6 se calculan en décimas de grados, en el mapa Modbus los valores de temperatura se muestran en décimas de grados también.

## <span id="page-26-1"></span>4.1.3 Fórmula personalizada

Para crear una fórmula personalizada, siga este procedimiento:

![](_page_26_Picture_130.jpeg)

![](_page_27_Picture_0.jpeg)

### 4 Asocie la fórmula con el canal correspondiente

![](_page_27_Picture_2.jpeg)

![](_page_28_Picture_0.jpeg)

# <span id="page-28-0"></span>**5 MODBUS MAP**

En el mapa Modbus se reportan todas las variables Modbus relacionadas con los canales Dupline ajustados en la configuración. La lista de entradas se actualiza automáticamente cada vez que se modifica la configuración. Los tipos de variables que se muestran son *Holding registers (Registros de explotación), Input registers (Registros de entradas)* y *Coils (Bobinas)*.

La siguiente tabla muestra la descripción de los parámetros de los **Registers (Registros)**:

![](_page_28_Picture_161.jpeg)

![](_page_29_Picture_0.jpeg)

La siguiente tabla muestra la descripción de los parámetros de las **Coils** (Bobinas):

![](_page_29_Picture_114.jpeg)

## <span id="page-29-0"></span>**5.1 Procedimientos**

## <span id="page-29-1"></span>5.1.1 Acceso al mapa Modbus

Para acceder al mapa Modbus, siga este procedimiento:

![](_page_29_Picture_115.jpeg)

![](_page_30_Picture_0.jpeg)

### <span id="page-30-0"></span>5.1.2 Búsqueda de entradas en el mapa Modbus

El encabezado de la tabla del mapa Modbus tiene un cuadro de búsqueda con herramientas de búsqueda adicionales. Para realizar una búsqueda, siga el procedimiento descrito a continuación.

![](_page_30_Picture_109.jpeg)

![](_page_31_Picture_0.jpeg)

## <span id="page-31-0"></span>5.1.3 Exportar el mapa Modbus

El mapa Modbus se puede exportar en formato *PDF* o *XLSX* . Para generar el archivo, siga este procedimiento:

![](_page_31_Picture_158.jpeg)

*Nota: El mapa solo puede exportarse si los datos en vivo no están activos*

## <span id="page-31-1"></span>5.1.4 Habilitar datos en vivo

Para comprobar la actividad del bus Dupline, siga este procedimiento:

![](_page_31_Picture_159.jpeg)

![](_page_32_Picture_0.jpeg)

*Nota: en el panel Live values (Valores en vivo), se puede ajustar la frecuencia de actualización (expresada en segundos)*

## <span id="page-32-0"></span>5.1.5 Cambiar el estado de los canales de salida

Para cambiar el estado de los canales de salida, siga este procedimiento:

![](_page_32_Picture_102.jpeg)

![](_page_33_Picture_0.jpeg)

## <span id="page-33-0"></span>**6 PANEL DEL CONTROLADOR XML**

*Nota: todos los ajustes de esta sección están guardados solo en la configuración del software y no en la memoria de SD2DUG. El archivo de la configuración debe guardarse y puede usarse como ulterior referencia. Si se lee la configuración desde SD2DUG estos ajustes no se importan.*

*El controlador XML* se puede utilizar para exportar el mapa Modbus como un *controlador XML* que se importará en el software de configuración UWP 3.0. Consulte el manual de la herramienta UWP 3.0.

Al hacer clic en **1999**, aparece el siguiente panel:

![](_page_33_Picture_60.jpeg)

![](_page_34_Picture_0.jpeg)

Las diferentes áreas son las siguientes:

![](_page_34_Picture_197.jpeg)

**Realtime bit inputs** (Entradas de bits en tiempo real) Muestra los *canales de entrada/salida* donde los canales están agrupados en formato Word. *Todas las entradas de palabras se seleccionan por defecto* **Realtime bit outputs** (Salidas de bits en tiempo

real)

**C** Generar el controlador XML para la configuración actual

## <span id="page-34-0"></span>**6.1 Cosas que debe saber**

La configuración de las variables depende del protocolo aplicado y la lista se actualiza automáticamente cada vez que se realiza un cambio.

**Antes de exportar el archivo XML, las variables deben estar configuradas correctamente y publicadas.**

**Consulte a continuación los procedimientos pertinentes que describen cómo publicarlas.**

![](_page_35_Picture_0.jpeg)

## <span id="page-35-0"></span>**6.2 Procedimientos**

## <span id="page-35-1"></span>6.2.1 Publicación de datos analógicos EM24

**Nota importante:** Los datos analógicos de EM24 y las variables de contador deben configurarse manualmente en el panel del controlador XML. Los campos deben rellenarse de acuerdo con la información de la pantalla del EM24. *Consulte la documentación del Dupline EM24.*

Para publicar las variables de *EM24 analogue data* (Datos analógicos EM24) en el controlador XML, siga este procedimiento:

![](_page_35_Picture_206.jpeg)

*Nota: La bandera publicada solo se podrá seleccionar si todos los parámetros están configurados correctamente. Una vez que se publica una variable, esta puede seleccionarse/deseleccionarse usando la opción de verificación.*

![](_page_36_Picture_0.jpeg)

### <span id="page-36-0"></span>6.2.2 Publicar contadores EM24

Para publicar las variables de los *EM24 counters* (Contadores EM24) en el controlador XML, siga este procedimiento:

![](_page_36_Picture_163.jpeg)

*Nota: La bandera publicada solo se podrá seleccionar si todos los parámetros están configurados correctamente. Una vez que se publica una variable, esta puede seleccionarse/deseleccionarse usando la opción de verificación.*

![](_page_37_Picture_0.jpeg)

## <span id="page-37-0"></span>6.2.3 Publicar variables analógicas

Siga el procedimiento siguiente para configurar y publicar las variables analógicas que deben exportarse en el controlador XML:

![](_page_37_Picture_146.jpeg)

*Nota: La bandera publicada solo se podrá seleccionar si todos los parámetros están configurados correctamente. Una vez que se publica una variable, esta puede seleccionarse/deseleccionarse usando la opción de verificación.*

![](_page_38_Picture_0.jpeg)

## <span id="page-38-0"></span>6.2.4 Publicar entradas / salidas de palabras en tiempo real

Para publicar las palabras en tiempo real que deben exportarse en el controlador XML, siga el procedimiento que se describe a continuación:

![](_page_38_Picture_70.jpeg)

![](_page_39_Picture_0.jpeg)

### <span id="page-39-0"></span>6.2.5 Publicar entradas / salidas de bits en tiempo real

Para publicar los bits en tiempo real que deben exportarse en el controlador XML, siga el procedimiento que se describe a continuación:

![](_page_39_Picture_87.jpeg)

![](_page_40_Picture_0.jpeg)

## <span id="page-40-0"></span>6.2.6 Generación del controlador XML

Una vez que se han añadido todas las variables (ver los procedimientos anteriores), para generar el archivo del controlador en formato XML, consulte el siguiente procedimiento:

![](_page_40_Picture_80.jpeg)

### *Nota: para importar el archivo del Controlador XML, consulte el manual de usuario de UWP 3.0 (el apartado sobre Modbus commander)*

![](_page_41_Picture_0.jpeg)

# <span id="page-41-0"></span>**7 SUSTITUCIÓN RÁPIDA DE G34960005 O G34900000**

## <span id="page-41-1"></span>**7.1 Procedimientos**

## <span id="page-41-2"></span>7.1.1 Sustituir un G34960005

Para copiar fácil y rápidamente los ajustes de un G34960005xxx para sustituirlo por un SD2DUG24, siga este procedimiento:

![](_page_41_Picture_86.jpeg)

2 Seleccione el dispositivo haciendo clic en el icono correspondiente:

![](_page_41_Figure_7.jpeg)

3 Ajuste los interruptores DIP "virtuales", copiando los del G34960005

![](_page_41_Picture_87.jpeg)

![](_page_42_Picture_0.jpeg)

## <span id="page-42-0"></span>7.1.2 Sustituir un G34900000

Para copiar fácil y rápidamente los ajustes de un G34900000xxx para sustituirlo por un SD2DUG24, siga este procedimiento:

![](_page_42_Figure_3.jpeg)

### 3 Ajuste el interruptor giratorio "virtual", copiando el del G34900000

![](_page_42_Figure_5.jpeg)

![](_page_42_Figure_6.jpeg)

![](_page_43_Picture_0.jpeg)

# <span id="page-43-0"></span>**8 APÉNDICE**

## <span id="page-43-2"></span><span id="page-43-1"></span>**8.1 Tips and tricks**

## <span id="page-43-3"></span>8.1.2 Seleccionar varios canales

Para seleccionar fácil y rápidamente múltiples canales que no sean consecutivos, utilice arrastrar y soltar, siguiendo este procedimiento:

![](_page_43_Picture_81.jpeg)

*CONSEJO: Si utiliza la tecla Alt en vez de la tecla Ctrl, pueden deseleccionarse los canales*

![](_page_44_Picture_0.jpeg)

## <span id="page-44-0"></span>**8.2 Tabla de conversión BSI-TEMANA**

![](_page_44_Picture_1116.jpeg)

![](_page_45_Picture_0.jpeg)

## <span id="page-45-0"></span>**8.3 EM24 analog variables table**

En caso de que haya más de un dispositivo Dupline EM24 en una configuración, tenga en cuenta los números de la siguiente tabla para publicar las variables EM24:

![](_page_45_Picture_249.jpeg)